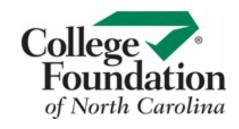

## REPORT BUILDER

Choose the students you want a report on, select your reports, and filter your results using CFNC's Report Builder.

- 1. Go to procenter.cfnc.org and enter your Professional Account Name and Password.
- $\mathbf{2}_{ullet}$  Click on **Reports** then click on **Report Builder**.
- Choose which students you would like to include in your report. You can select students a variety of ways:
  - To include all students, click All Students, and then click Use this Set of students for your report.
  - To include a specific grade, beneath Classes, select which grade you would like a report on, then click Use this class for your report.
  - To include a specific group of students, beneath Groups, choose between Your Groups, All Groups or Advisory Groups, and then select which group you would like to include. Next, click on Use this Group for your report.
  - Or, to create a customized group, click on the Group Builder.
  - To create a list of students by specific characteristics, click on Choose
    Student Characteristics. Choose from criteria including group, class, age range, gender, ethnicity, and GPA range. Click View Matching Students and then click Use this Set of students for your report.

## 4. Report Type

Select your report from the following list:

- Career Cluster Survey
- Career Key
- Work Interests (Interest Profiler)
- Work Values Sorter
- Basic Skills Survey
- Transferable Work Skills
- Career Plans (Careers/Programs/Schools from the Career Plan Builder)
- Career Plans: Top 40 Colleges
- Career Plans: Top Pathways
- Top 40 Colleges Applied To
- College Applications by College
- College Applications by Student
- Top 40 Saved Careers
- Top 40 Saved Programs/Majors
- Top 40 Saved Colleges
- Top Saved Career Clusters

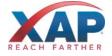

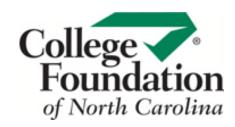

- Career Plans: Top 40 Careers
- Career Plans: Top 40 Programs
- Top Saved Pathways
- Focus Career Clusters by Student
- Focus Career Clusters by Cluster

## 5. Time Frame

Select one of the following options to define the timeframe for your report data:

- Today
- Yesterday
- This week
- Last week
- This month
- Last month
- This calendar year
- Last calendar year
- This school year
- Last school year
- Other time frame select your start date and end date
- **6.** Click **View and Sort Report**.
- 7. Choose whether you want to sort by:
  - Summary View
  - Gender
  - Ethnicity
- **8.** Click **Save these selections** so that you can run this report later on, as data may change over time.
- **9.** To save your data, click the **Print**, **E-mail**, **Save to PDF** or **Export** links at the top of the page.

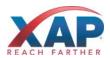